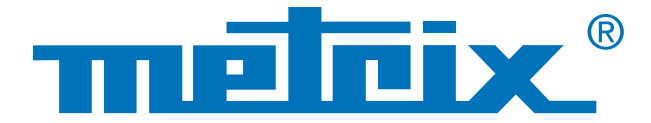

### **WiFi-Verbindung zu einem Scopix®**

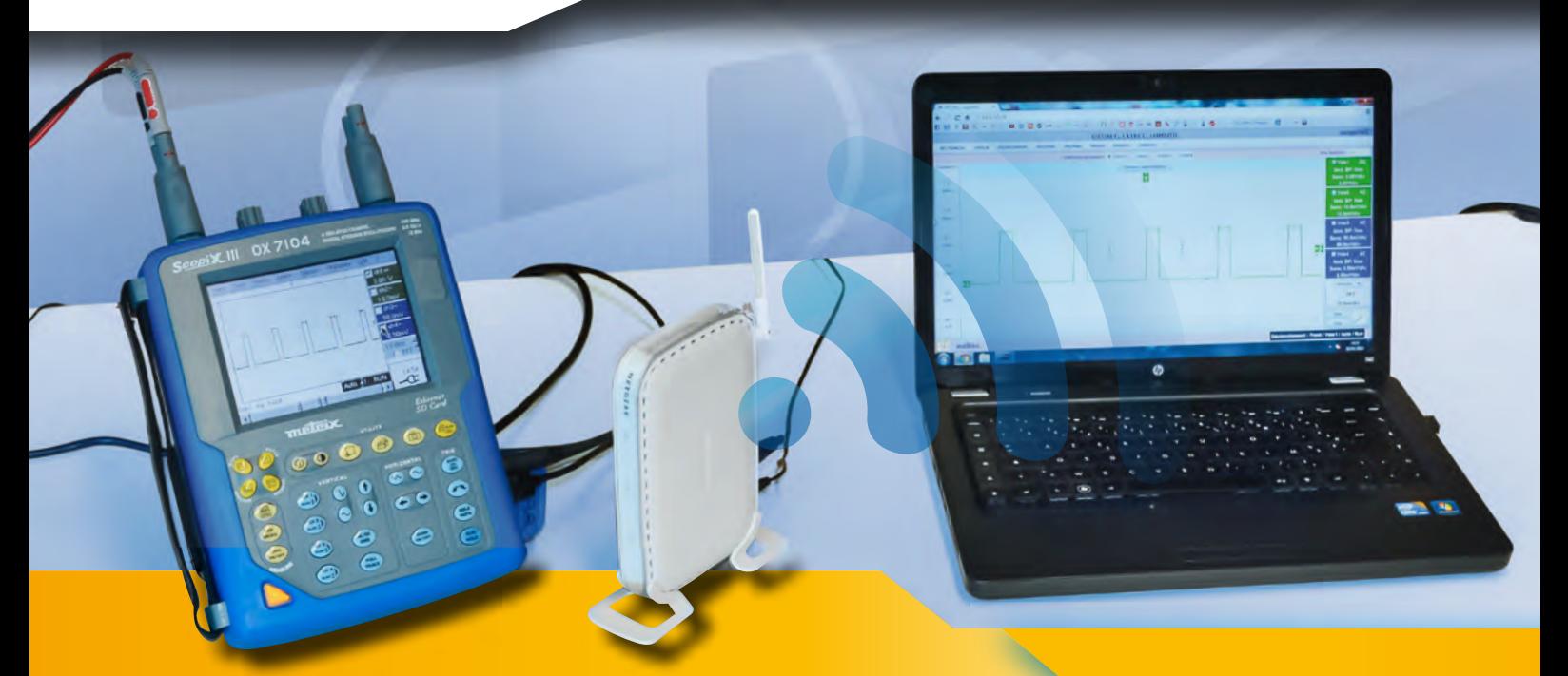

# **Funkverbindung zwischen Oszilloskop und PC**

Für eine Vernetzung von Geräten empfiehlt sich als schnelle Verbindung das Ethernet, für das auch kein besonderer Treiber installiert werden muss. Über diese Kabelverbindung lassen sich Tausende von Daten zwischen verschiedenen Messgeräten und einem Computer problemlos austauschen. Außerdem lassen sich über Ethernet eine Vielzahl von Kommunikationsmedien nutzen: Web-Seiten, E-Mail, FTP usw....

Wenn jedes Messgerät dabei seine eigene IP-Adresse (Internet-Protocol) hat, ist es eindeutig identifizierbar und über den Kommunikations-Port lassen sich die Daten gezielt austauschen.

In der heutigen Zeit sind Computer jedoch nicht nur über einen RJ45-Anschluss mit verdrahteten Netzwerken verbunden, sondern zunehmend über WiFi-Funkverbindungen mit drahtlosen Netzwerken. Die drahtgebundenen Netzwerke stoßen zunehmend an ihre Grenzen, aber der Bedarf an Kommunikation nimmt exponentiell zu — daher sind neue Wege und neue Regeln für die Kommunikation unumgänglich. Herkömmliche Netzwerke werden immer komplexer und sind immer schwieriger zu unterhalten, dabei sind Effizienz und einfache Benutzung der Netzwerke immer wichtigere Kriterien für die Anwender.

Im vorliegenden Anwendungshinweis erläutern wir die wichtigsten Voraussetzungen und Einstellungen für eine drahtlose Verbindung zwischen einem Netzwerk-Zugang und einem Scopix®-Oszilloskop.

**Vernetzung**

#### **Funkverbindung**

#### **Zugangspunkt**

### Komplexe Funknetzwerke

Die Vielzahl von Funkverbindungen in einem Netzwerk führt zu einem "melting pot" verschiedener Technologien, die in einem Ethernet-Netzwerk zwar neue Möglichkeiten eröffnen, aber auch Probleme verursachen. Funknetzwerke sind hochkomplexe technische Anlagen. Störungen sind oft nur schwer zu lokalisieren (Sender, Empfänger, Funkverbindung,…) und nur mit großem Aufwand zu beseitigen.

Ein Netzwerk ist oft in Unternetzwerke unterteilt. Wir nehmen ein konkretes Beispiel: ein tragbares Scopix®-Oszilloskop und ein PC sollen über einen Ethernet-Kabelanschluss bzw. über WiFi an dasselbe Unternetzwerk mittels eines Wifi-Zugangspunktes angeschlossen werden.

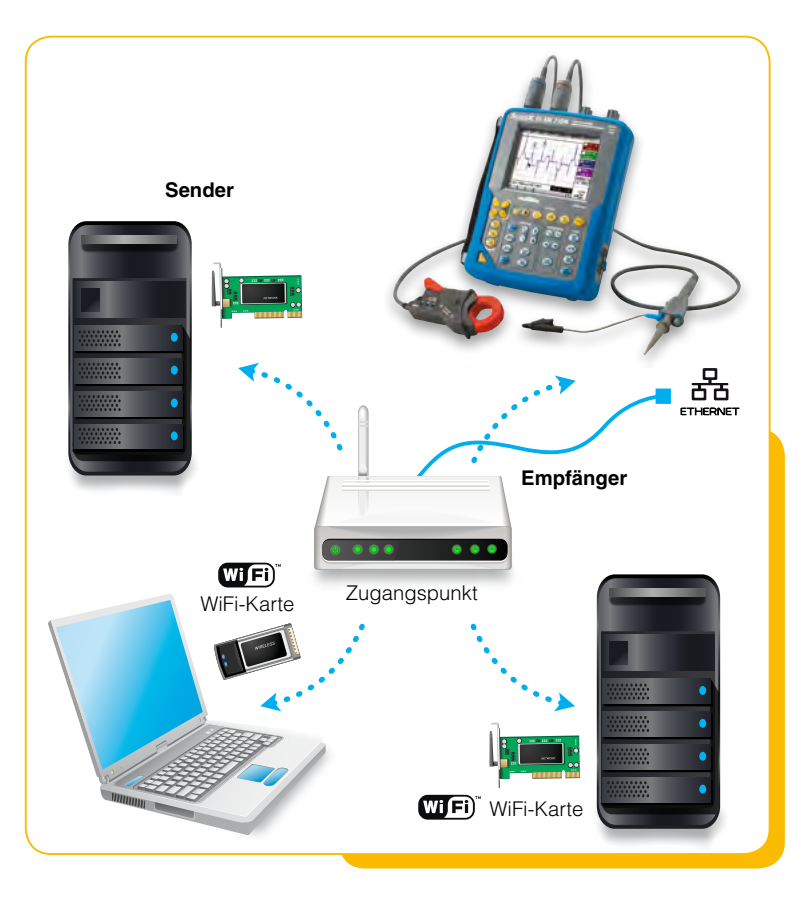

## **Konfiguration**

1. In unserem Beispiel besteht das Unternetzwerk aus einem Computer, einem Oszilloskop und einem Zugangspunkt. Über diesen Zugangspunkt (access point) kann man sich an das globale Internet oder an das lokale Firmennetzwerk anschließen:

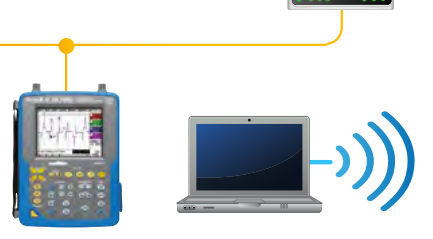

- Verbinden sie den Zugangspunkt mit einem RJ45-Kabel mit dem Firmennetzwerk.
- Verbinden Sie Ihren PC mit dem Firmennetzwerk über ein RJ45-Kabel.
- Die IP-Adresse des Zugangspunkts ist in unserem Beispiel 192.168.0.227, ändern Sie daher vorübergehend die IP-Adresse des PC in 192.168.0.1.
- Konfigurieren Sie in Ihrem Browser (Internet Explorer, Firefox, Chrome, Safari, …) den Zugangspunkt, indem Sie in die Adressenleiste seine IP-Adresse 192.168.0.227 eingeben.

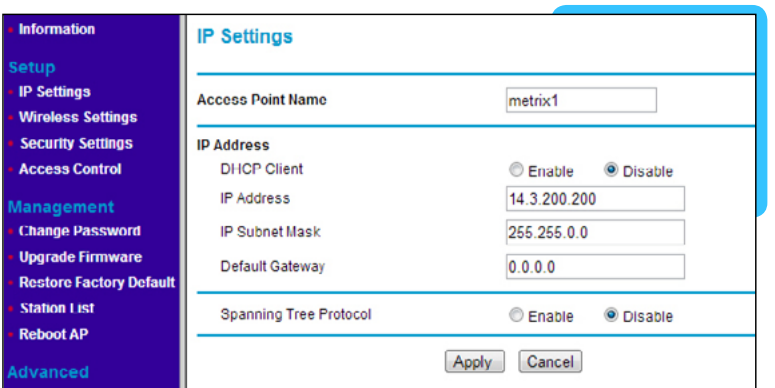

fehlenswert!). Beispiel für die Konfigurationsseite unseres Netgear-Zugangspunktes

Wenn Sie nach dem Benutzernamen und dem Passwort gefragt werden, geben Sie als Standardwerte "admin" und "password" ein. Diese Eingaben können Sie dann später ändern.

Rufen Sie auf der Konfigurationsseite unseres Zugangspunktes die Seite "IP settings" auf, wenn Sie den Namen des Zugangspunktes und die IP-Adresse ändern wollen (nicht zwingend vorgeschrieben, aber emp-

In einem Firmennetzwerk oder einem privaten Netzwerk müssen die IP-Adressen aufeinander abgestimmt sein, d.h. dass der Beginn jeder verbundenen IP-Adresse identisch sein muss. Die Adressen unterscheiden sich nur in den Endziffern. Dafür verwendet man eine Unternetz-Maske (subnet mask).

Wenn ein PC die IP-Adresse 192.168.0.15 hat und seine Unternetz-Maske 255.255.255.0 lautet, dann heißt das, dass er nur mit Geräten, deren IP-Adresse mit 192.168.0 beginnt, kommunizieren kann ("255" in der Maske bedeutet, dass der Wert fest ist, und "0" bedeutet, dass der Wert variabel ist).

Der Zugangspunkt ist also jetzt nicht mehr unter seiner Standard-Adresse http://netgearxxxxxx zugänglich, sondern nur noch unter der Adresse http://eingegebener\_Name. Damit Sie eine feste IP-Adresse eingeben können, müssen Sie DHCP auf "Disable" lassen, da sonst der im lokalen Netz vorhandene Router dem Zugangspunkt automatisch eine IP-Adresse zuweist.

Um die so geänderten Daten zu bestätigen, klicken Sie auf Button | Apply

2. In der Seite "Wireless Settings" konfigurieren Sie den Drahtlos-Zugangspunkt für die Region "Europe", d.h. Ihre geographische Region. Dann geben Sie für jeden der Funk-Adapter denselben SSID-Namen ein, in unserem Fall "metrix1". Diesen SSID-Namen können Sie anschließend zur Verteilung freigeben, damit dieses Peripheriegerät bei der Suche nach drahtloser Hardware auch aufgefunden werden kann (SSID Broadcast = Enable).

Vergewissern Sie sich, dass der Drahtlos-Zugangspunkt in der Zeile "Mode" auf "g and b" gesetzt ist, da sich nur so die Funk-Adapter nach Norm 802.11b auch anschließen können.

Klicken Sie auf Button  $\vert$  Apply  $\vert$  um die Änderungen zu bestätigen.

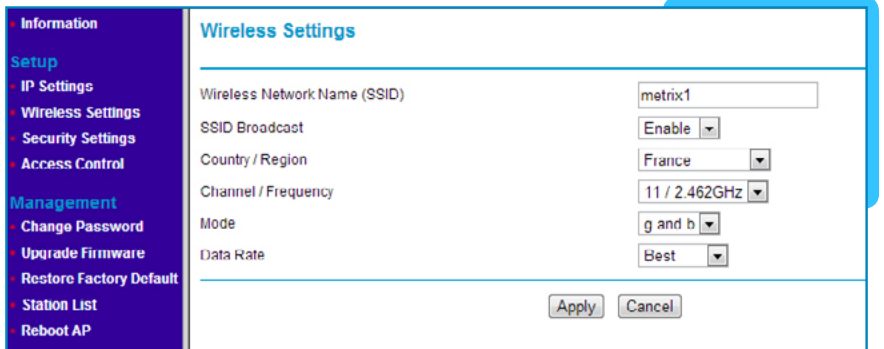

*Hinweis: bei einer schwachen WiFi-Funkverbindung können Sie versuchen, den Funkkanal (Channel/ Frequency) des Zugangspunktes zu ändern. Achten Sie dabei darauf, dass sich nur die Kanäle 1, 6 und 13 nicht überlappen.*

3. Um Ihre Daten zu schützen, sollten Sie die Einstellungen in der Seite **Security Settings** vornehmen, da die Datenübertragung in Funknetzwerken standardmäßig nicht gesichert ist. Die Verschlüsselung der Daten mit einem Code WEP, WPA, oder noch besser WPA2, wird dringend empfohlen.

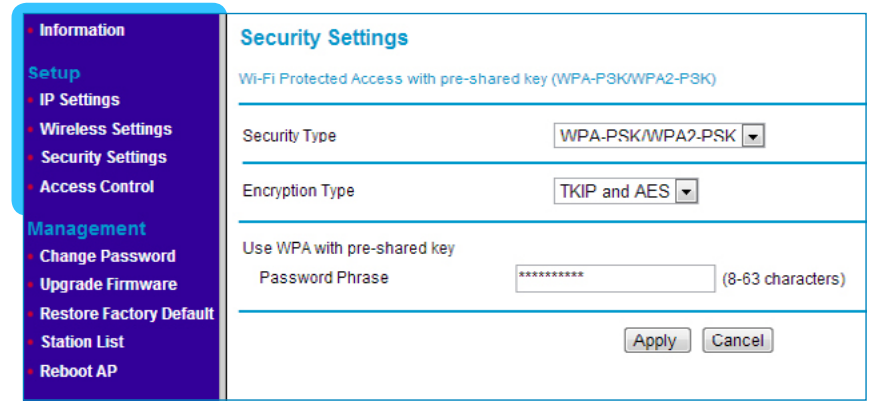

- 4. Wenn Sie zum Schluss das Passwort Ihres Zugangspunktes ändern wollen, müssen Sie die Seite "**Change Password**" aufrufen. Es wird dringend empfohlen, das vorgegebene Standard-Passwort zu ersetzen.
- 5. Stellen Sie nun die Anfangs-Konfiguration Ihres PC wieder her (IP-Adresse).

# Verwendete Hardware

Der Zugangspunkt ist völlig frei konfigurierbar, so dass Sie eine Vielzahl von Anwendungen darüber laufen lassen können. Sie können jede Art von Netzarchitektur planen und umsetzen, wie zum Beispiel Ad-Hoc-Netze, die sich derzeit in der Mobil-Telefonie für Bluetooth-Anwendungen (Punkt-zu-Punkt-Verbindungen) sehr stark durchsetzen.

Metrix liefert Ihnen mit dem WiFi-Zugangspunkt ein Gerät unter der Artikel-Nr. HX0090, das ideal für diese Anwendungen geeignet ist. Es verbindet ein Unternetz mit dem Hauptnetz unter Einbeziehung aller über WiFi verbundenen Geräte.

Weitere Anwendungen sind möglich:

Ein Scopix®-Oszilloskop lässt sich auch mit WiFi über eine Bridge verbinden (nicht im Metrix-Lieferumfang) und der PC über WiFi mit dem Netz.

Dann sind Oszilloskop und PC drahtlos mit dem Unternetz verbunden. In dieser Konfiguration wird der Zugangspunkt als "Infrastruktur" konfiguriert und wird von der Hardware automatisch erkannt.

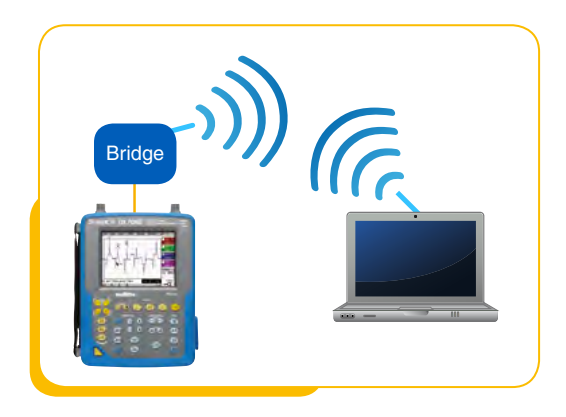

**Bridge** 

Eine weitere Anwendung ist möglich, indem man den Zugangspunkt HX0090 im Ad-Hoc-Modus betreibt. In diesem Fall können Oszilloskop und PC direkt miteinander kommunizieren. Unter Ad-Hoc-Netzen versteht man Funk-Netzwerke, die sich ohne vorgegebene Infrastruktur selbst organisieren. Allerdings gibt es zahlreiche Probleme bei Ad-Hoc-Netzen, wie begrenzte Bandbreite, Datenverluste, eingeschränkte Sicherheit, Funkstörungen usw…

In der Serie **SCOPEin@BOX** bietet Metrix Oszilloskope mit eingebautem WiFi-Funkadapter an:

- MTX162UEW, 2-Kanal, 60 MHz

- MTX1052CW-PC, 2-Kanal, 200 MHz

- MTX1054CW-PC, 4-Kanal, 200 MHz Die Konfiguration des WiFi-Funkadapters ist bei allen Modellen identisch.

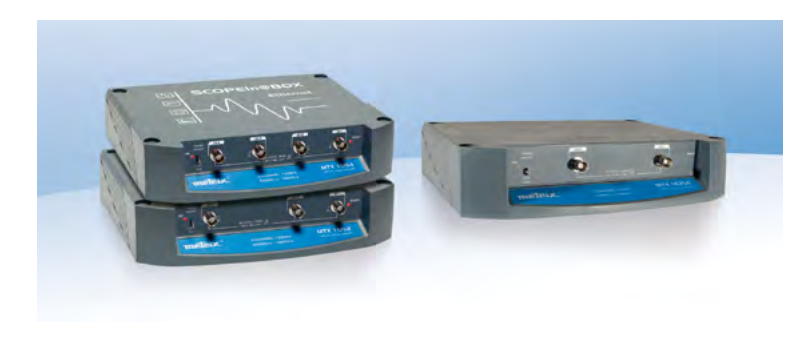

#### DEUTSCHLAND

Chauvin Arnoux GmbH Straßburger Str. 34 77694 KEHL / RHEIN  $Tel: +4978519926-0$ Fax: +49 7851 99 26-60 info@chauvin-arnoux.de www.chauvin-arnoux.de

#### **ÖSTERREICH** Chauvin Arnoux Ges.m.b.H

Slamastrasse 29/2/4 1230 WIEN Tel.: +43 1 61 61 9 61 Fax: +43 1 61 61 9 61-61 vie-office@chauvin-arnoux.at www.chauvin-arnoux.at

**SCHWEIZ** Chauvin Arnoux AG Moosacherstrasse 15 8804 AU / ZH Tel.: +41 44 727 75 55 Fax: +41 44 727 75 56 info@chauvin-arnoux.ch www.chauvin-arnoux.ch

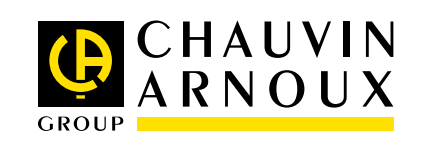